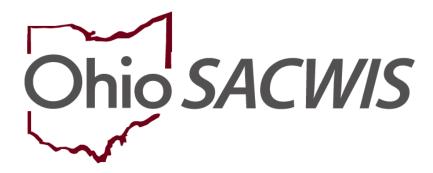

**Knowledge Base Article** 

# **Table of Contents**

| Overview                               | 3  |
|----------------------------------------|----|
| Navigating to the Legal Actions Screen | 3  |
| Recording a Complaint                  | 4  |
| Recording a Court Ruling Record        | 6  |
| Adding a Legal Status                  | 8  |
| Recording a Court Hearing              | 11 |
| Recording a Court Motion               | 14 |

#### **Overview**

This Knowledge Base Article provides general guidelines on how to enter information into the Ohio SACWIS court module. Specifically, it discusses how to record the following legal actions: complaints, rulings, hearings, and motions.

**Note:** This document has been created to follow the court process of a Child Abuse / Neglect type of case.

# **Navigating to the Legal Actions Screen**

- 1. From the Ohio SACWIS **Home** screen, click the **Case** tab.
- 2. Click the Workload tab.
- 3. Select the appropriate Case ID link. The Case Overview screen appears.

**Note:** If you know the **Case ID** number, you can also use the **Search** link to navigate to the **Case Overview** screen.

4. Click the **Legal Actions** link in the **Navigation** menu.

Important: The Court link in the Navigation menu was replaced by a Legal Actions link and a Legal Custody / Status link. The Legal Actions link now navigates you directly to the Legal Actions screen.

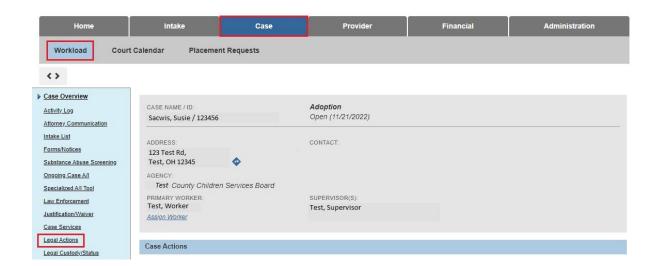

The **Legal Action** screen appears displaying all recorded legal actions where the date falls within the current case episode.

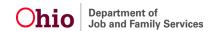

# **Recording a Complaint**

In most situations, court cases are initiated by a complaint. In this scenario, a complaint has been filed by the PCSA (Public Children Services Agency) alleging physical abuse. To record a complaint in Ohio SACWIS, complete the following steps:

1. In the Case Legal Actions section, click the Maintain Legal Action link for the appropriate case member.

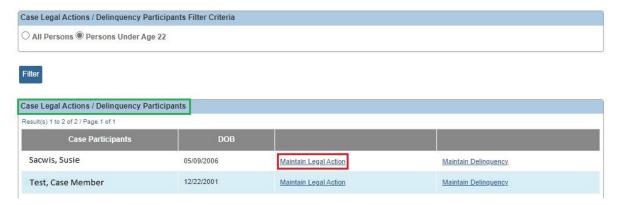

#### The **Participant Legal Action** screen appears.

- 2. In the Legal Action Information field, Select Record Complaint.
- 3. Click the Add Action button.

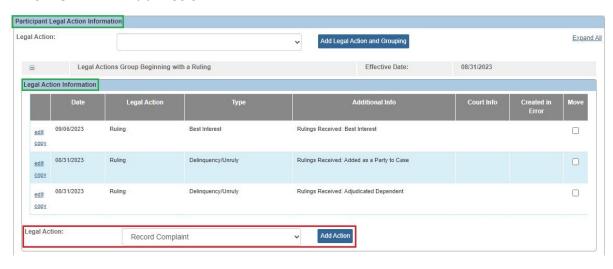

### The **Complaint Details** screen appears.

- 4. In the **Court Name** field, select the appropriate court. (Required)
- 5. In the **Type of Complaint** field, select the appropriate value from the drop-down list. (Required)
- 6. In the **Date Submitted** field, enter the appropriate date. (Required)

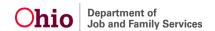

**Note:** Action Participant field pre-populates. Action Participants are children.

- 7. In the **File Stamp Date** field, enter the appropriate date as needed. (This field is optional and if selected no longer locks the record.)
- 8. In the **Court ID** field, enter the Court ID for each case member if applicable. (This field is optional.)

**Note:** In some county courts, individuals are assigned a Court ID along with a Court Case Number to better track information.

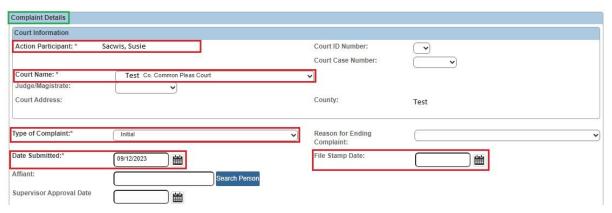

- 9. In the **Preferred Primary Disposition** field, select the appropriate value. (Required)
- 10. In the **Preferred Secondary Disposition** field, select the appropriate value, if applicable. (Optional)
- 11. In the **Allegations** field, select the appropriate value(s).
- 12. Click the **Add** button. The selection(s) move to the field on the right.
- 13. Click the **Save** button.

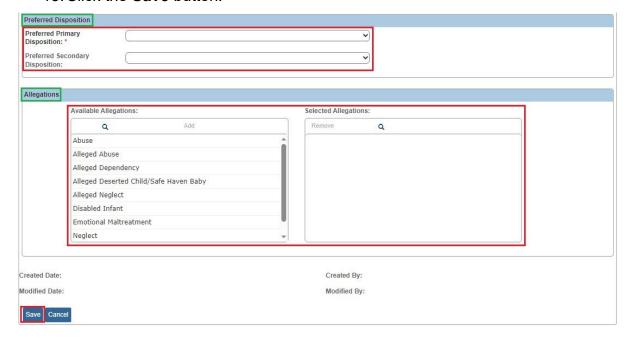

The **Participant Legal Action** screen appears displaying the information in the **Legal Action Information** section grid.

# Items to Remember when Recording a Complaint

- A complaint or motion cannot be marked as Created in Error once it has been linked to another legal action as an originating legal action.
- If a complaint or motion is marked as Created in Error, the system will remove it from the string of legal actions in which it was created.

# **Recording a Court Ruling Record**

In this scenario, following the submission of the complaint, the agency receives a legal status of Ex Parte from the court. This sub-section illustrates how to record the court ruling record, as well as add the legal status as part of the ruling. This topic is also discussed in the **Recording a Court Ruling Record with a Legal Status** Knowledge Base Article.

- Navigate to the child's Participant Legal Action screen using the steps previously discussed.
- 2. In the **Legal Action** field select **Record Ruling**.
- Click the Add Action button.

**Reminder:** From this screen, you can record any of the legal actions shown in the **Legal Action** field drop-down box.

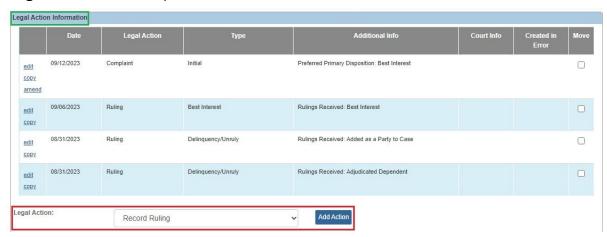

The Ruling Information screen appears.

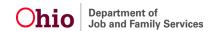

- 4. In the **Date of Ruling** field (required), enter the appropriate date.
- 5. The **Action Participant** field pre-populates.
- 6. In the **Court Case Number** field (optional), enter the appropriate number.
- 7. In the **Court ID Number** field (optional), enter the appropriate number.
- 8. In the Ruling Type field, select the appropriate type from the drop-down list.
- 9. In the **Journalized Date** field (optional), enter the appropriate date.
- 10. In the Ruling(s) Received field, select the appropriate value(s).
- 11. Click the **Add** button to move the selection(s) to the **Selected Ruling Received** field.
- 12. If needed, click the **Remove** button to remove the selection(s) from the **Selected Rulings Received** field.
- 13. Click the Add Legal Status button.

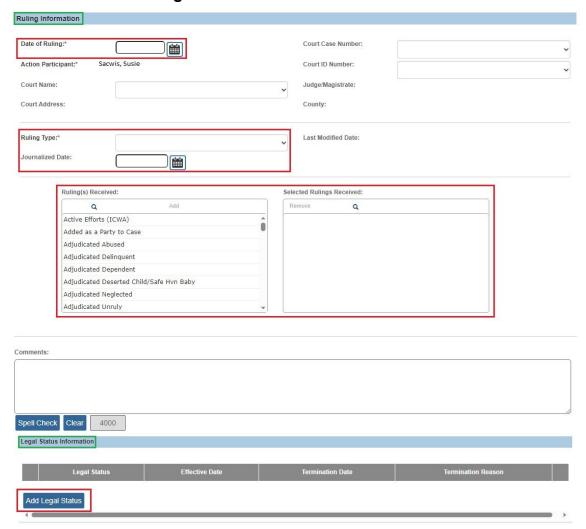

The Child Legal Status Details screen appears.

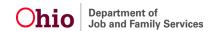

# **Adding a Legal Status**

Each new legal status record must be recorded in Ohio SACWIS.

For instructions on creating a date gap between legal statuses, refer to the **Recording a Legal Status and Custody Episode** Knowledge Base Article.

To insert a non-court involved legal status record, also refer to the **Recording a Legal Status and Custody Episode** Knowledge Base Article.

To insert a court involved legal status, complete the steps below.

- 1. On the **Legal Status Details** screen, select the appropriate legal status in the **Legal Status** field. (Required)
- 2. In the **Effective Date** field, select the appropriate date. (Required)
- 3. If this is for a legal status insertion, select a date in the **Termination Date** field.
- 4. If this is for a legal status insertion, select a **Termination Reason** field.
- 5. Click the **OK** button.

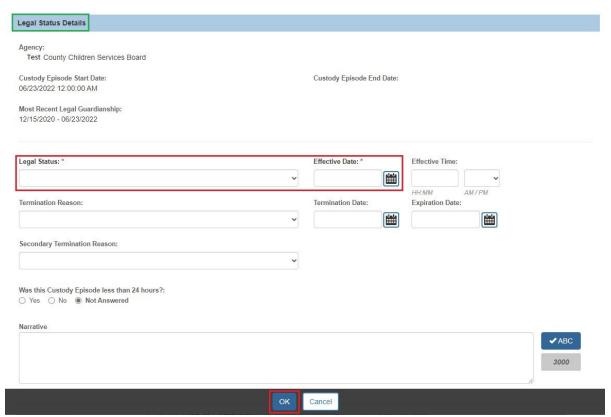

As shown on the next page, the **Ruling Information** screen appears displaying the new record in the ruling **Legal Status Information** grid.

- Depending on this child's current legal status, you may see an Edit link, a
   Terminate link, or the Add Legal Status button on the screen. These
   three features are discussed in more detail below.
- If needed (and not already completed), you can complete the **Journalized Date** field. If completed, this field no longer locks the record.

#### **Important Information:**

- The Edit link is only available when the legal status is recorded through its associated (linked) record, so it's only available for the legal status associated to this Ruling ID.
- The Terminate link is only available for the legal statuses not associated to this Ruling ID. The Terminate link appears as long as the Court Ruling record has not been saved.
- If the current active legal status was not associated (linked) through this
  ruling, then an Add Legal Status button appears. If the legal status was
  already created through this ruling, then Add Legal Status button is disabled.
- The Add Legal Status button appears when you add a new ruling.

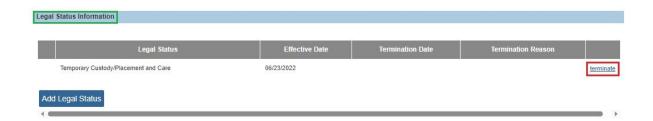

This screen shot shows an example of a record that has already been terminated.

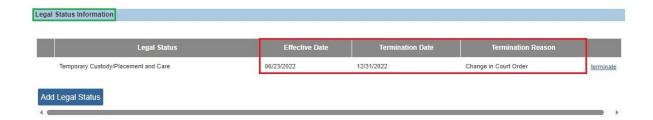

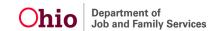

6. When complete, click the **Save** button at the bottom of the **Ruling Information** screen.

The **Legal Action Filter Criteria** screen appears displaying a message that your data has been saved.

**Important:** Once the ruling has been saved, the legal status information appears in the grid on the **Legal Action Filter Criteria** screen.

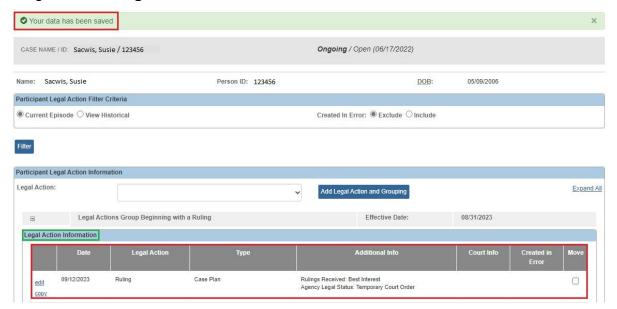

# Items to Remember when Recording a Court Ruling Record

- The Appeal filed on behalf of field is only available when the Appeal/Objection to Ruling box is checked.
- Action participant must be selected in order to terminate or add a legal status and record a Court Jurisdiction.
- When creating a new ruling, the action participants are obtained from existing case participant records.
- Ruling received Custody Terminated = Agency Custody Terminated.

#### Agency Legal Status (Agency holds some legal status of the child)

- Emergency Custody to Agency
- Ex-Parte
- Permanent Custody
- Permanent Surrender
- Temporary Court Order
- Temporary Custody
- Voluntary Agreement for Care 1st 30-day Extension

- Court Ordered Protective Supervision (COPS)
- Court Ordered Protective Supervision Extension
- Temporary Court Order of Protective Supervision
- Temporary Custody 1st Extension
- Temporary Custody 1st Extension
- Planned Permanent Living Arrangement (PPLA)
- Voluntary Agreement for Care 2nd 30-day Extension

# **Recording a Court Hearing**

To record new court hearing information or update existing information, complete the following steps:

- 1. Navigate to the child's **Participant Legal Action** screen using the steps previously discussed.
- 2. To record hearing information, select **Record Hearings** from the Legal Actions drop-down menu within the **Legal Actions** grid.
- 3. Click Add Action.

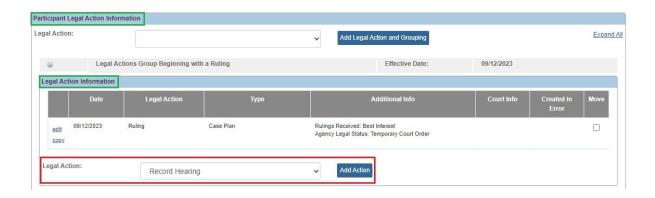

The **Hearing Information** screen appears displaying the **Hearing Segment(s)** section below it.

- 4. Select the **Court Name** from the drop-down menu. (Required)
- 5. Select a Judge or Magistrate's name from the drop-down menu. (Optional)
- 6. In the **Hearing Type** field, select the appropriate value.
- 7. Click the **Add Hearing Segment** button.

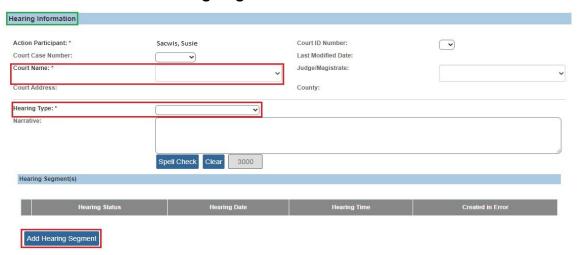

The **Hearing Segment Details** screen appears displaying the **Hearing Status** field.

- 8. In the **Date of Hearing** field, enter the appropriate date. (Required)
- 9. In the **Time of Hearing** field, enter the appropriate time. (Required)
- 10. Click the **Person Search** button and locate the appropriate agency representative.
- 11. In the Available Case Participants field, select the appropriate participant(s).
- 12. Click the **Add** button to move the person(s) to the **Case Participants Attending** field.
- 13. When complete, click the **OK** button at the bottom of the screen.

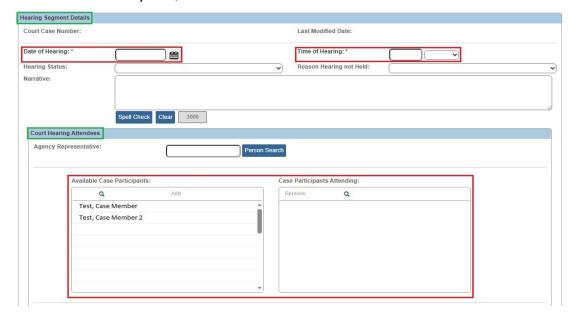

The **Hearing Information** screen appears displaying the information in the **Hearing Segment(s)** section as shown below.

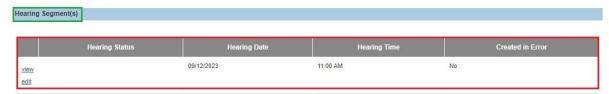

14. When complete, click the **Save** button.

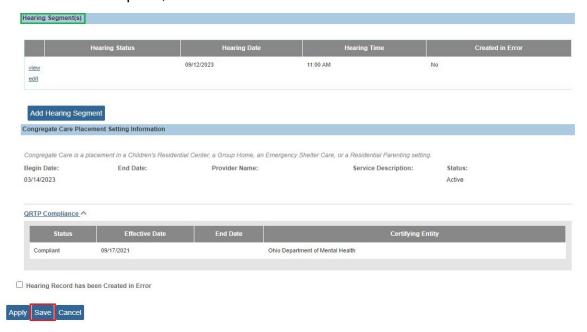

The **Participant Legal Action** screen appears showing the hearing information within the Legal Action Information grid. If your agency is using Ohio SACWIS to create rulings or motions, the court information is pulled from this screen for those reports.

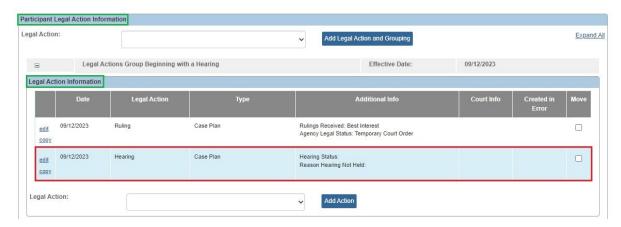

# Items to Remember when Recording a Court Hearing

- A hearing cannot be marked as **Created in Error** once it has been linked to another legal action as an originating legal action.
- If a hearing is marked as Created in Error, it will be removed from the string of legal actions in which it was created.
- The values for the following fields populate the Court Calendar: Case Name, Court
  Case Number, Hearing Type, Date of Hearing, and Time of Hearing.
- A hearing record cannot be saved without having at least one Hearing Segment record.
- A hearing record cannot be saved without entering a Court Information record.

# **Recording a Court Motion**

The PCSA can record a legal motion when the motion has been filed with the court.

As with all legal actions, a recorded motion can be linked to another court activity or it can be entered independently. It's also important to note, a **Petition to Adopt** motion is required to complete the **Adoption Finalization / Case Closure Checklist** in the Adoption module (the **File Stamp Date** must be entered to seal and close the adoption case).

- 1. Navigate to the child's **Case Overview** screen using the steps previously discussed.
- 2. Click the **Legal Actions** link in the **Navigation** menu. The **Case Legal Actions** screen appears.
- 3. In the Case Legal Actions section, click the Maintain Legal Action link for the appropriate case member.

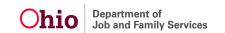

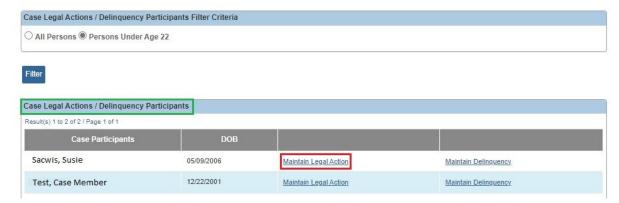

The Participant Legal Action Filter Criteria screen appears.

- 4. In the **Legal Action** Information grid, select **Record Motion**.
- 5. Click the **Add Action** button.

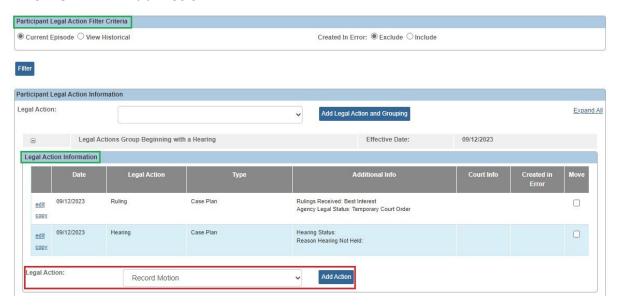

The **Record Motion Details** screen appears.

6. In the **Motion Filed By** field, click the **Search Person** button to locate the person who filed the motion.

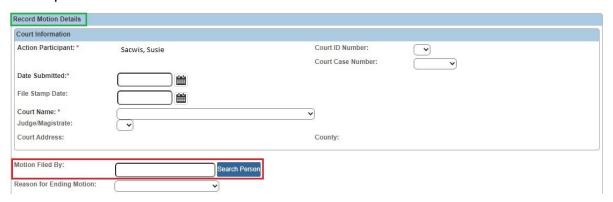

The **Person Search Criteria** screen appears.

- 7. Complete the filter fields, as needed.
- 8. Click the **Search** button. The filtered results appear in the **Person Search Results** section of the screen.
- 9. Click the **Select** link in the appropriate row.

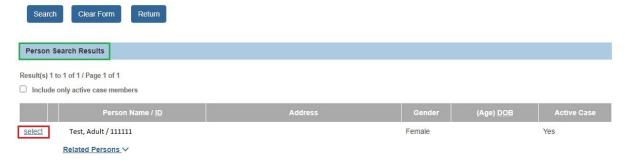

The **Record Motion Details** screen appears displaying the selected name in the **Motion Filed By** field.

- 10. Action Participant is pre-populated.
- 11. In the Date Submitted field, enter the appropriate date. (Required)
- 12. Select the **Court Name** from the drop-down menu. (Required)
- 13. Select the appropriate **Judge or Magistrate** from the drop-down menu. (Optional)

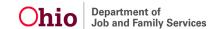

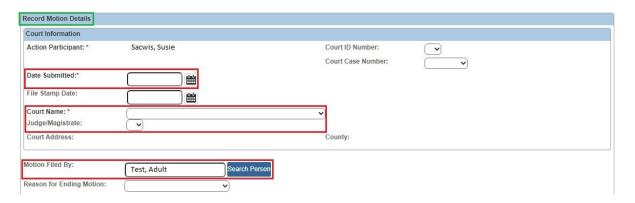

- 14. Click the **Add** button to select **Available Motion Types**. (Required)
- 15. In the **Receiving Agency** field, select the receiving agency's name.

**Note:** This is only required to save the record when doing a case transfer. Otherwise, this field is not applicable.

- 16. In the **Method of Motion** field, select **Written** or **Oral**. (Required)
- 17. Complete the **Motion Narrative** field as needed. (Optional)

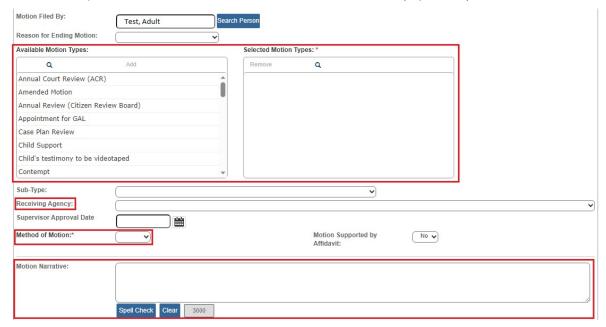

- 18. Make a selection for **Preferred Primary Disposition/Outcome** from the drop-down menu. (Required)
- 19. Person Search for any other person(s) you want to add.
- 20. Click **Save** at the bottom of the screen.

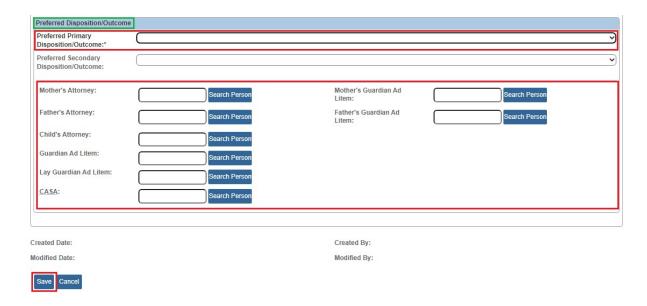

The **Participant Legal Action Filter Criteria** screen appears showing the saved Motion within the **Legal Action Information** grid.

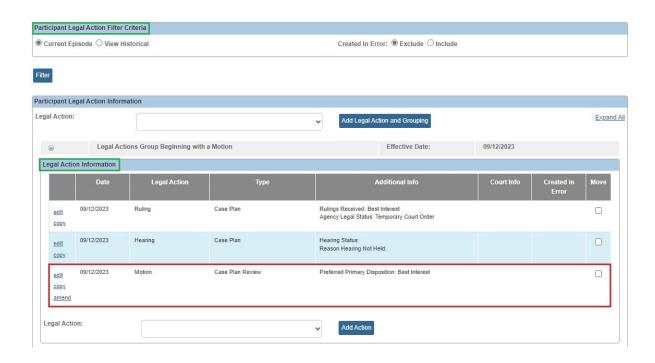

Click Close at the bottom of the screen to return to the Case Legal Actions/Delinquency Participants screen.

#### Items to Remember

- A Journalized Date is required for an Adoption Case with a Ruling Type of Adoption Finalization.
- When terminating custody and then recording COPS, the placement must be end dated before COPS is entered.
- Be sure to enter the Initial Removal record, as well as placement information, before recording a new legal status or terminating an existing legal status.
- When ending child's placement, **Discharge** must be the **End Reason** for ending
  placement if the agency is terminating custody and the child is being returned to
  parent or relative. Do not choose **Discharge** as a primary reason for end
  placement if the child is just moving to another placement and not being removed
  from agency custody.

If you need additional information or assistance, please contact the OFC Automated Systems Help Desk at <u>SACWIS HELP DESK@jfs.ohio.gov</u>.